## Felhasználói útmutató az Aptitude foglalkozás-egészségügyi vizsgálatszervező alkalmazáshoz

Használati útmutató (A magyarázó szövegeket az érintett kép felett olvashatja.)

Az alkalmazásba a SeKa (NEPTUN kód) azonosítójával és SeKa jelszavával (Moodle-ben használja) tud belépni.

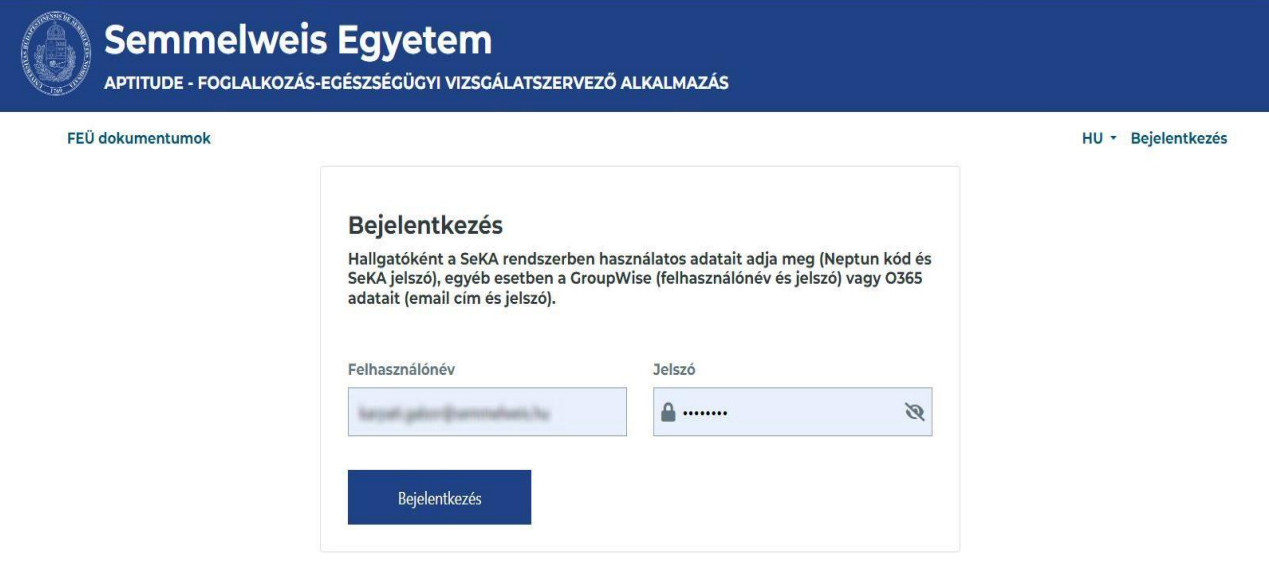

Mellkasröntgenre, labor vizsgálatra (elővizsgálatok) és Foglalkozás-egészségügyi vizsgálatra mindig az "Új vizsgálatra jelentkezés" linkre kattintva tud jelentkezni.

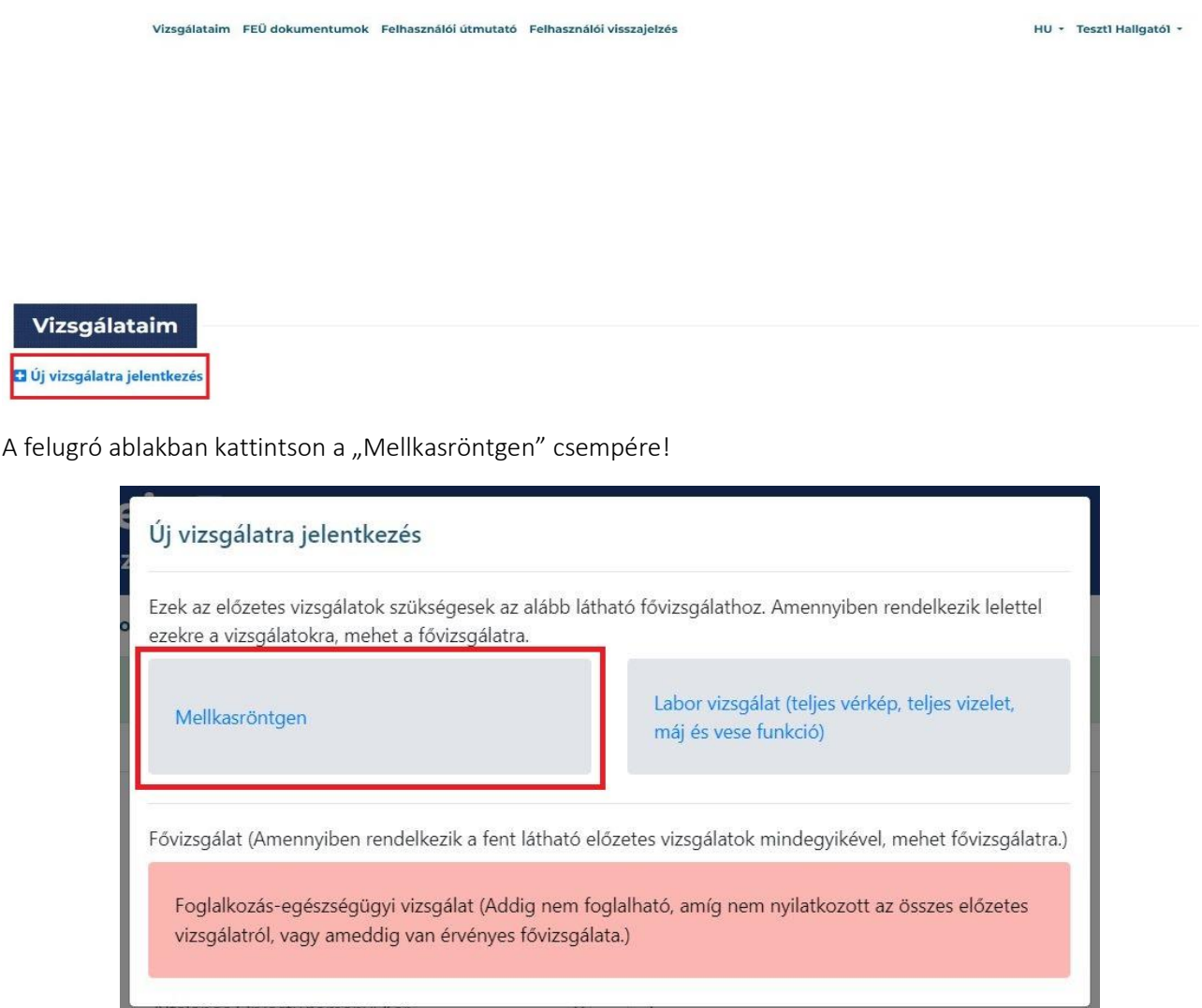

## Majd a megjelenő űrlapon

adja meg a mellkasröntgen lelet keletkezési időpontját és nyomja meg a "Mentés" gombot.

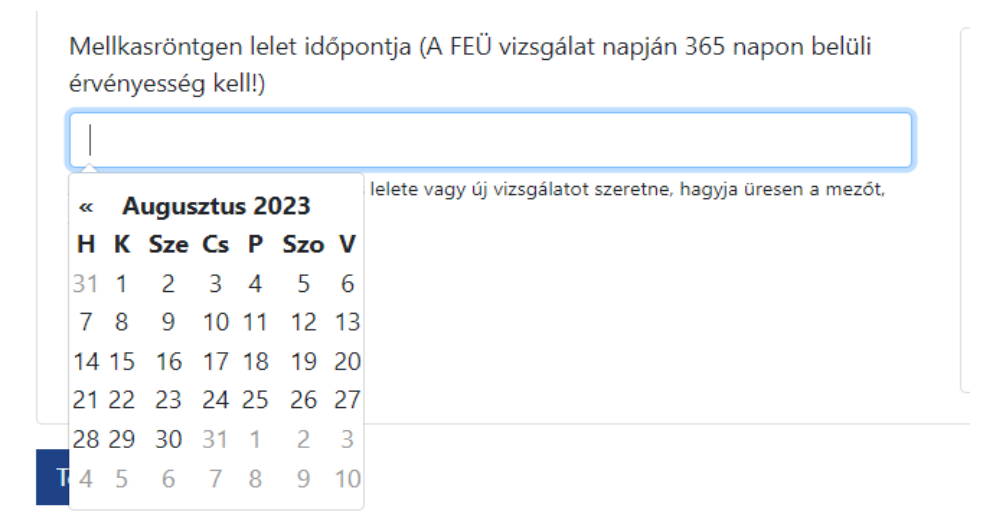

vagy lépjen tovább időpontot foglalni mellkasröntgen elővizsgálatra a "Tovább időpontfoglalásra" gombra kattintva. (Lásd később!)

Amikor a lelet keletkezési időpontját rögzíti, a rendszer megvizsgálja, hogy van-e annak érvényességi idején belül szabad FEÜ időpont. Ha nincs akkor a következő üzenetet kapja:

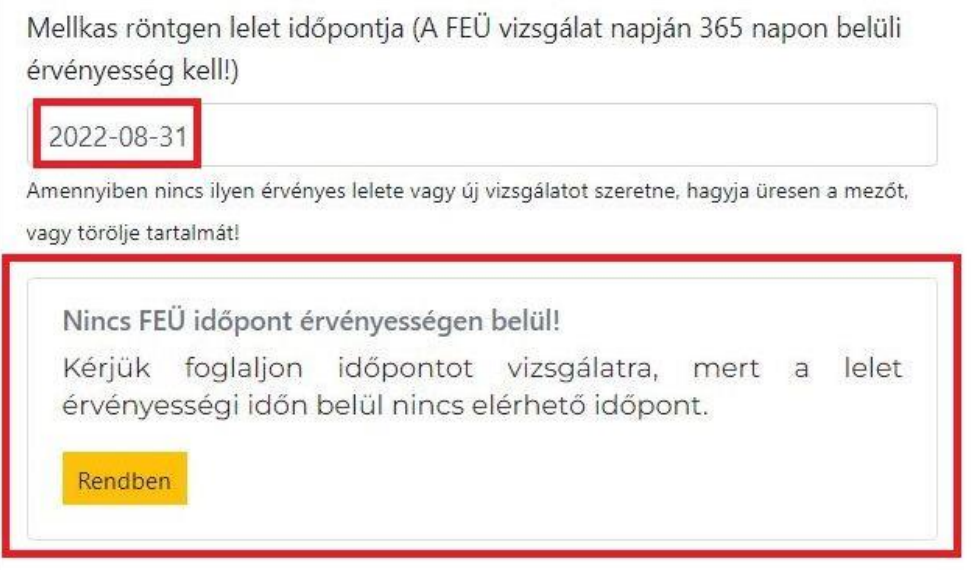

Ekkor nem tudja felhasználni leletét mert az a FEÜ vizsgálat időpontjában érvényét vesztette, ezért lépjen tovább mellkasröntgen időpontfoglalásra. (Lásd később!)

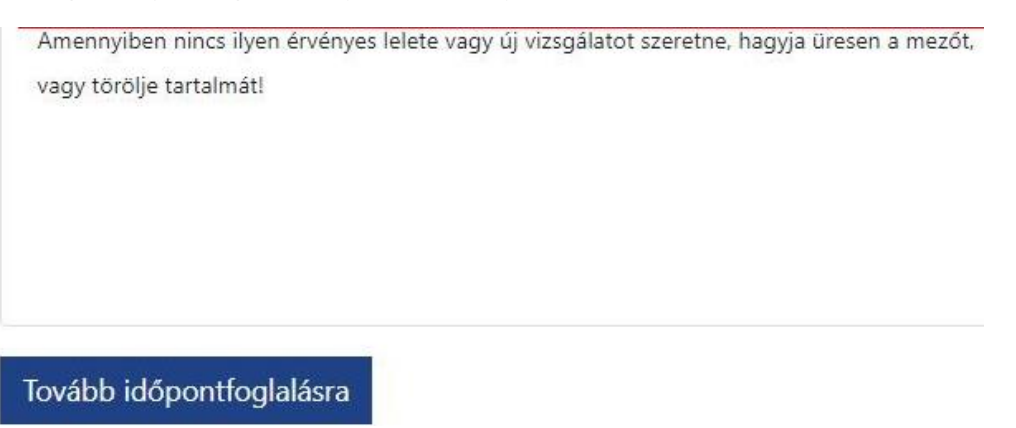

Ha van érvényes mellkasröntgen lelete, akkor mentést követően ez a látvány fogadja. A pirossal jelölt két link valamelyikén lépjen vissza "Új vizsgálatra jelentkezés" -hez

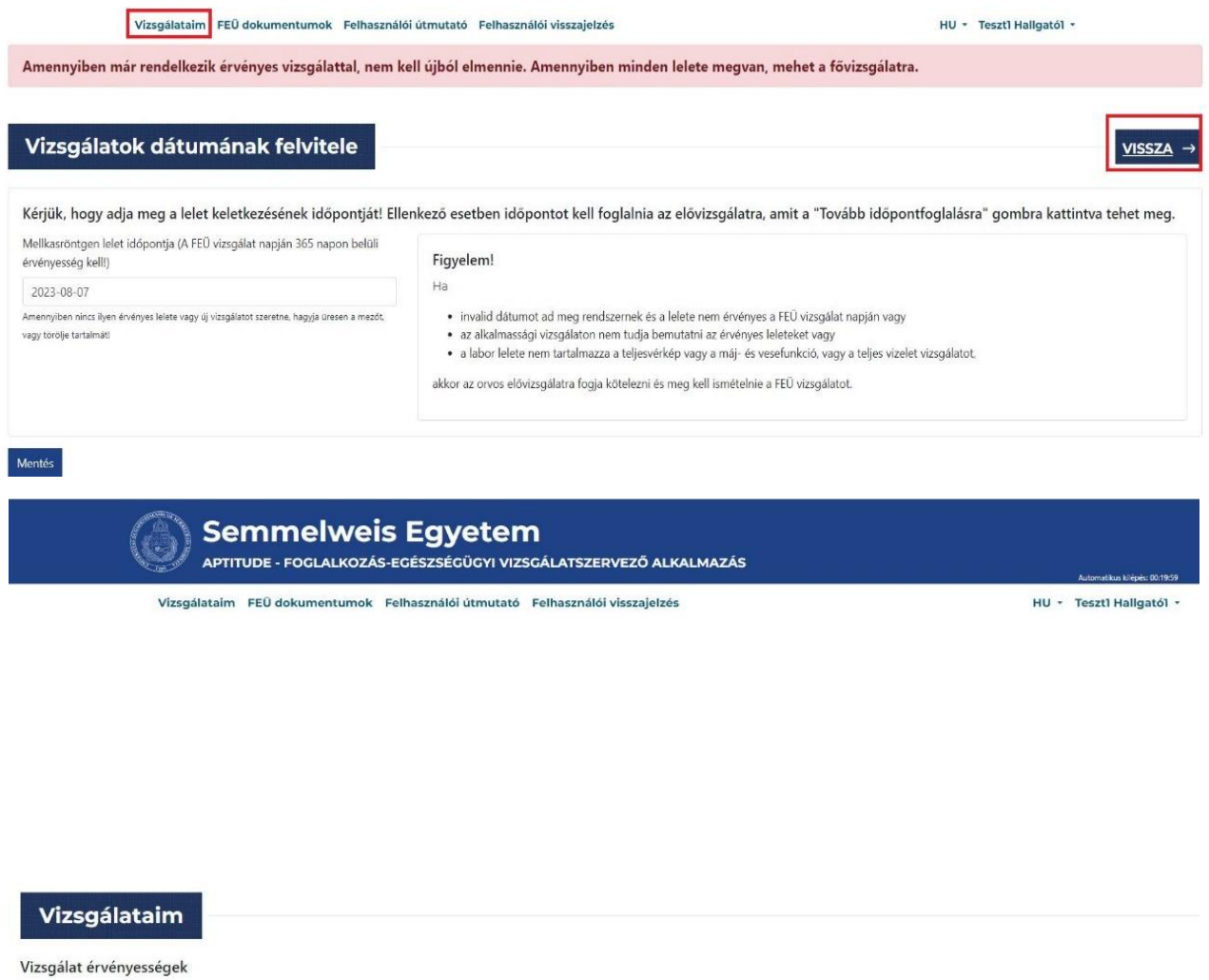

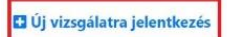

Mellkasröntgen leletérvényesség - 2024-08-06

Új vizsgálatra jelentkezés

A felugró ablak zöld színnel mutatja, hogy az első lelet-nyilatkozatot megtette vagy időpontot foglalt mellkasröntgenre. Most kattintson a "Labor vizsgálat"-ra.

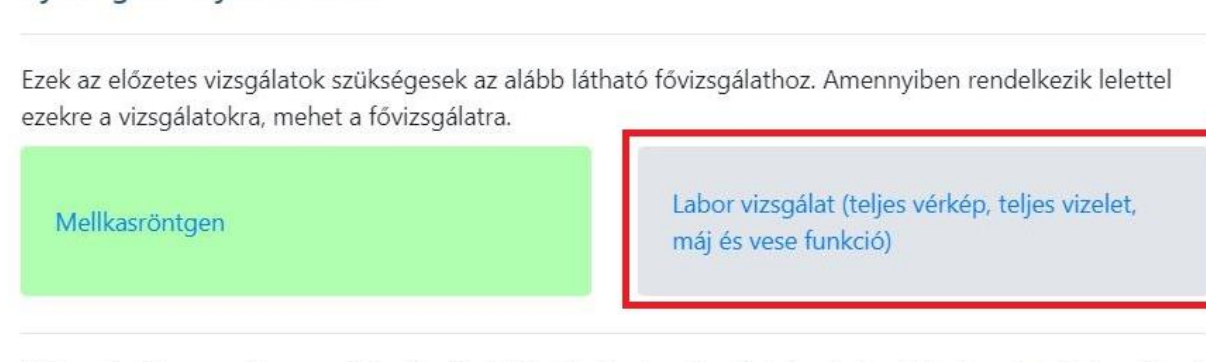

Fővizsgálat (Amennyiben rendelkezik a fent látható előzetes vizsgálatok mindegyikével, mehet fővizsgálatra.)

Foglalkozás-egészségügyi vizsgálat (Addig nem foglalható, amíg nem nyilatkozott az összes előzetes vizsgálatról, vagy ameddig van érvényes fővizsgálata.)

Majd a megjelenő űrlapon

- adja meg a labor lelet keletkezési időpontját és nyomja meg a "Mentés" gombot, majd azt követően a "Vissza - >" gombot!"
- vagy lépjen tovább időpontfoglalásra labor vizsgálatra az alábbiak szerint

## Elővizsgálat (mellkasröntgen vagy labor vizsgálat) időpontfoglalás:

Itt először válassza ki azt a helyet, ahol a vizsgálatot kéri. (Ez a rendszerben kétféle lehet: Központi Labor vagy Rókus Szakrendelő Intézet.)

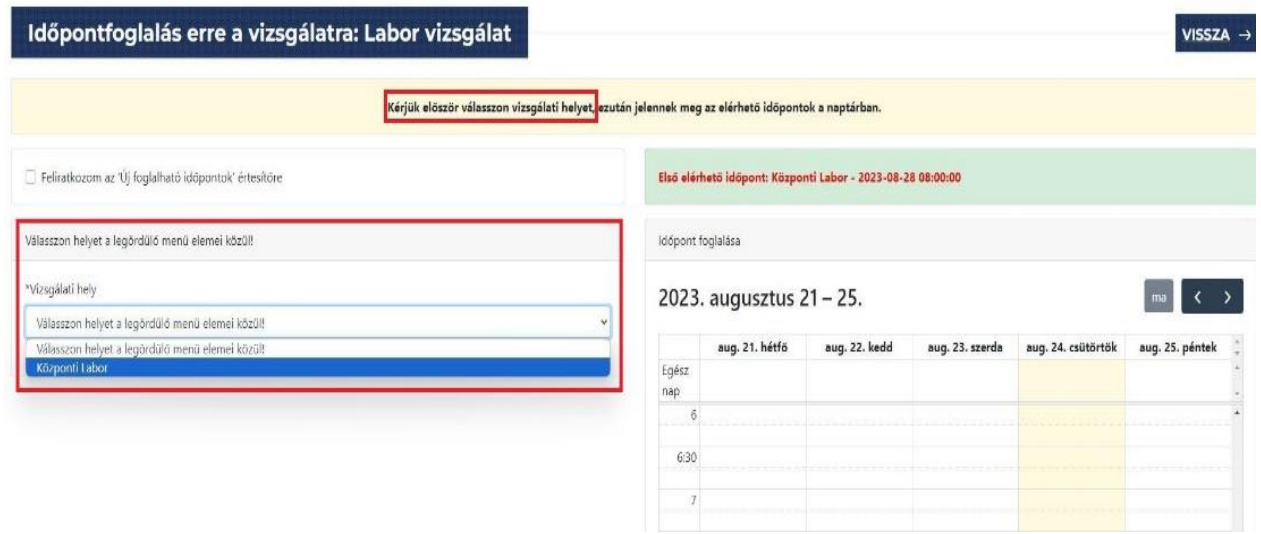

Használja a naptárlapozó gombjait! Válassza ki a napot és idősávot, azaz kattintson az idősávon amire be szeretne jelentkezni! A baloldalt található "Bejelentkezés idősávba" gombra kattintva befoglalja az időpontot.

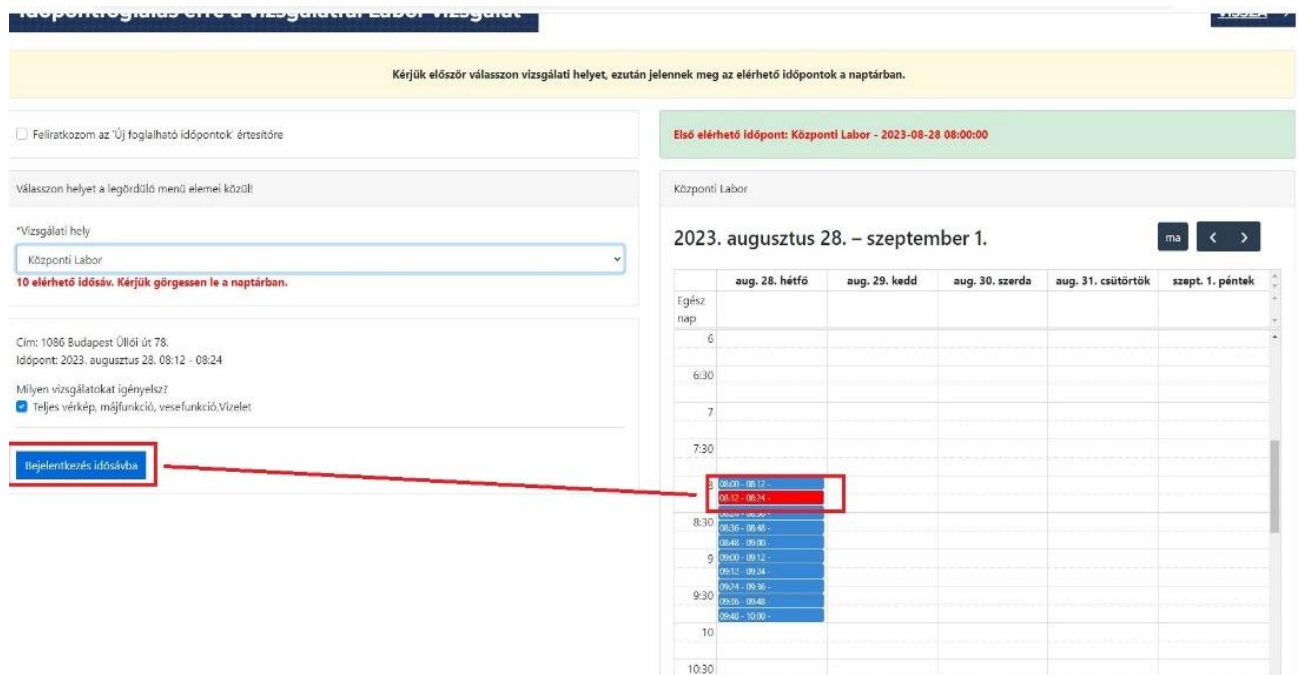

Ezt követően a "Vizsgálataim" oldal zöld színnel mutatja, hogy Önnek érvényes időpontfoglalása van. A rendszer hamarosan emailt küld Önnek az időpontfoglalásról. (Az időpontot a bal alsó sarokban található linken tudja lemondani.)

## Vizsgálataim

Vizsgálat érvényességek

Mellkasröntgen leletérvényesség - 2024-08-06

Uj vizsgálatra jelentkezés

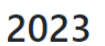

Vizsgálat típusa: Labor vizsgálat (teljes vérkép, teljes vizelet, máj és vese funkció) Ügykezdeményezés: 2023. augusztus 30. ₩ Foglalt idősáv - 2023. szeptember 04. 08:12 - 08:24 (Kattintson ide, ha le akarja mondani a foglalást!)

Fővizsgálat (foglalkozás-egészségügyi vizsgálat) időpontfoglalás:

Most a "Vizsgálataim"oldalon kattintson ismét az "Új vizsgálatra jelentkezés" linkre, hogy FEÜ időpontot tudjon foglalni.

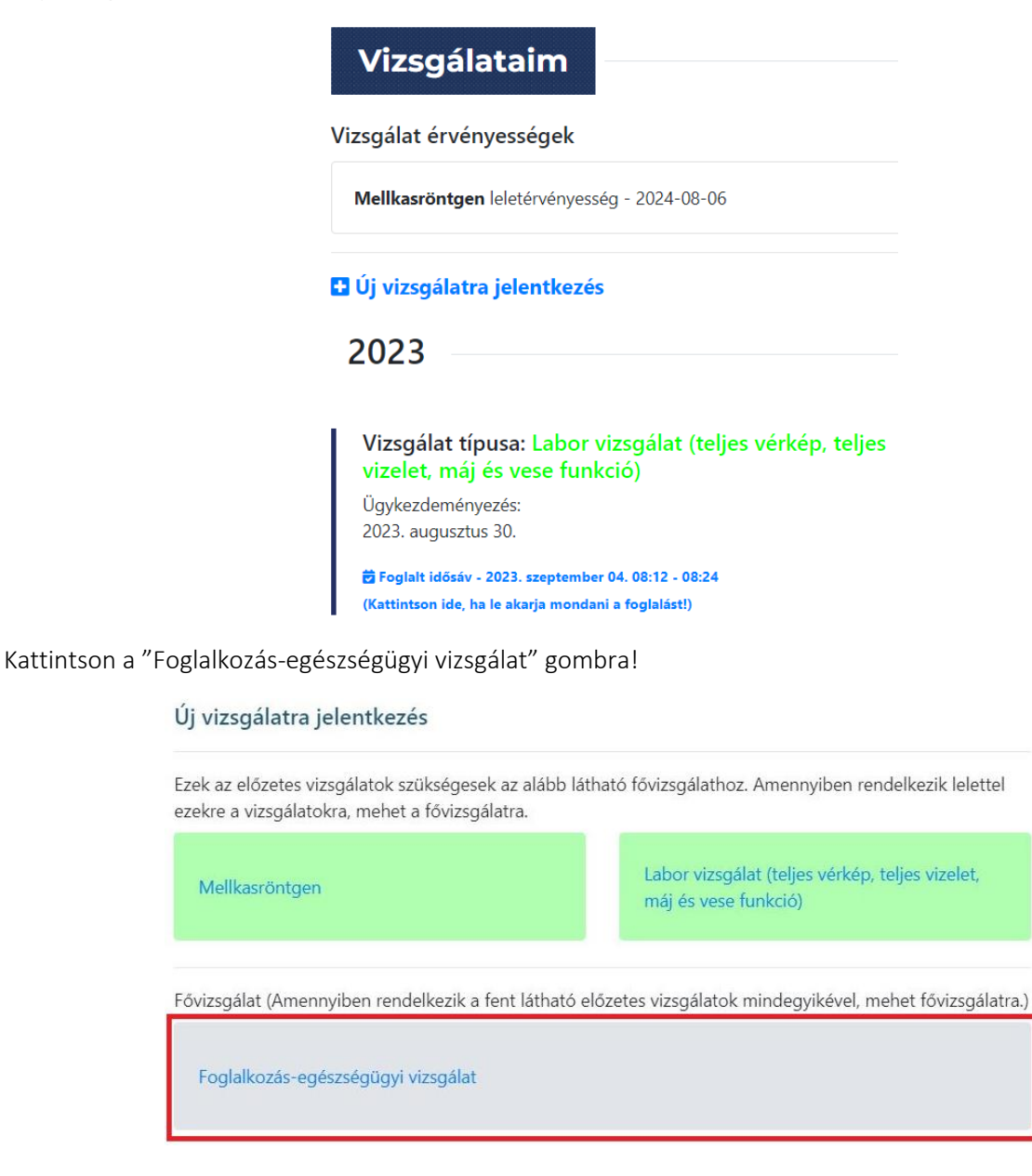

és foglaljon időpontot (a labor vizsgálatnál már megismert módon) a "Tovább időpontfoglalásra" gombra kattintva.

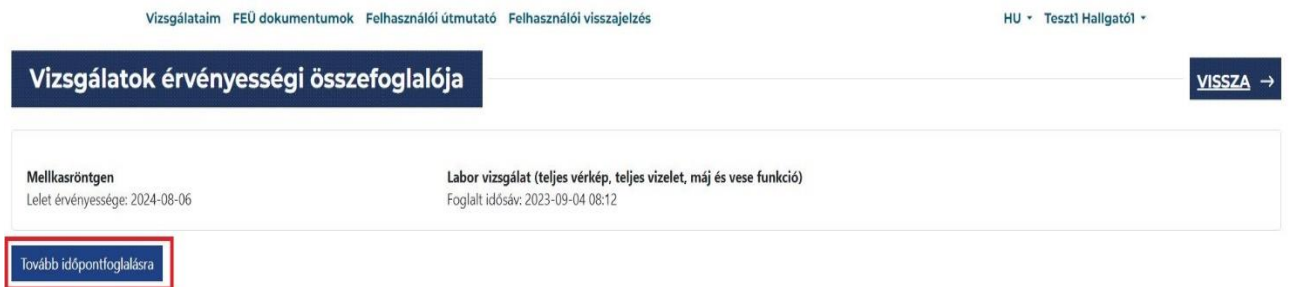

Időpontlemondás:

A zöld színnel jelölt időpontfoglalások legalsó sorában találja az időpont lemondás funkciót:

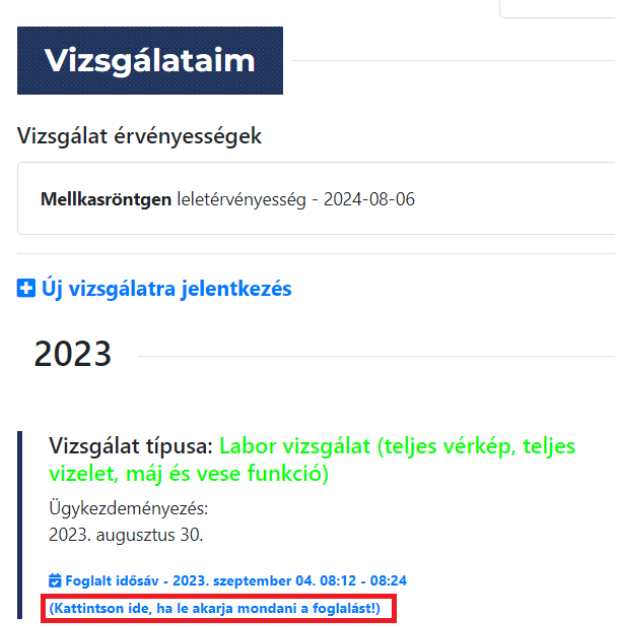

Az időpont visszavonással legyen körültekintő, mert ha volt foglalva FEÜ vizsgálata és egy elővizsgálatot töröl, akkor a FEÜ vizsgálati foglalását is törli, hiszen elővizsgálat nélkül nem mehet fővizsgálatra.

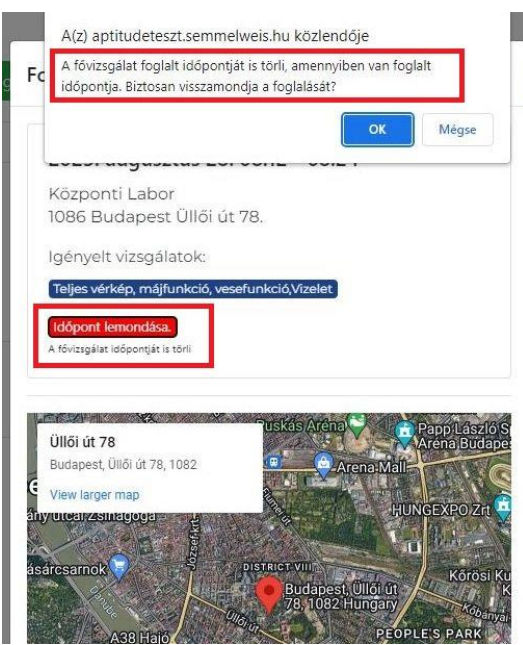

Budapest, 2024. 03.07.

Foglalkozás-egészségügyi Szolgálat